# TASCAM **DR-07MKII** Release Notes

# **Updates**

Always use the most recent firmware for this device. Please visit the TEAC Global Site at http://teac-global.com/ to check for the latest firmware.

# **New functions**

### **V1.10 additions**

### **The tuner is now easier to use.**

When the TUNER screen is open, you can press the **PLAY** button to reverse the screen orientation, making it easier to tune using the built-in mic.

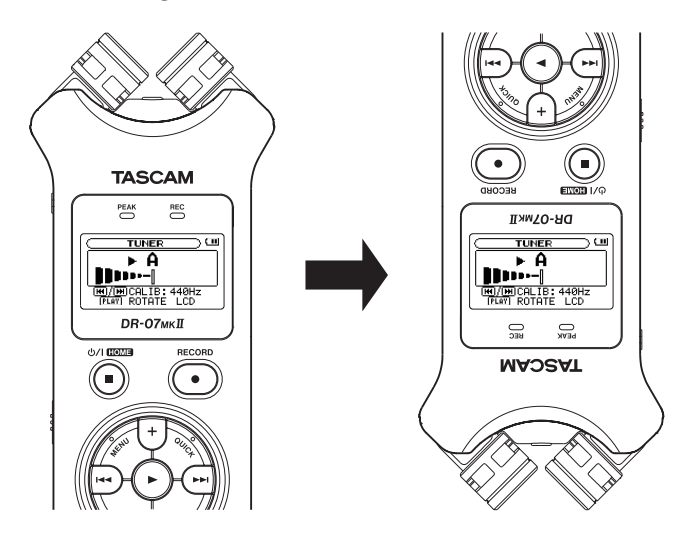

# **Maintenance items**

### **V1.13 fixes**

- **•** Operation of the automatic power function has been improved when connected as a USB mass storage device.
- **•** A problem that occurred when the unit was started with the VSA (Variable Speed Audition) function set to more than 1X has been fixed.

### **V1.12 fix**

**•** When started in a cold environment, a loud noise would occur from the **Q/LINE OUT** jack on rare occasions. This has been fixed.

## **V1.11 fixes**

- **•** Certain MP3 files could not be properly played back to their ends. This has been fixed.
- **•** Operation reliability has been improved.

### **V1.10 fixes**

- **•** If the power was turned OFF when the built-in mic right-left setting was set to  $R-L$  and then a stereo mini plug was inserted into the **MIC/EXT IN** jack before turning the power ON again, the right-left setting of the external input would be reversed. This has been fixed.
- **•** The automatic power off setting item display has been changed to AUTO PWR SAVE and the default value has been changed to 30min.

## **V1.01 fixes**

- **•** If you pressed the **RECORD [º]** button when the Auto Record function was on and operating, the Auto Record function would not perform correctly in some cases. This has been fixed.
- **•** If a folder created by a computer was present and you created an additional new folder and then tried to record to it, recording to the new folder would not occur in some cases. This has been fixed.
- **•** Operation reliability has been improved.

## **Confirmation of firmware version**

Confirm the firmware version of your DR-07MKII before conducting a firmware update.

- **1 Turn the unit's power ON.**
- **2 Press the MENU button to open the** MENU **screen, select** INFORMATION **and press the F4 (¥) key.**
- **3 Use the +/− buttons to select the** OTHERS **menu item, and press the**  $\blacktriangleright$  **button to open the** OTHERS **submenu.**
- **4 Use the +/− buttons to select the** INFORMATION **menu item, and press the**  $\blacktriangleright$  **button to open the** INFORMATION **screen** FILE (1/3) **page.**
- **5 Use the +/− buttons to open the** SYSTEM (3/3) **page where you can check the** System Ver. **item that shows the firmware version.**

If the System Ver. shown here is the same or newer than the firmware version that you planned to update to, then there is no need to update it.

# TASCAM **DR-07MKII** Release Notes

## **Firmware update procedures**

### **CAUTION**

When updating the firmware, be sure that the batteries have sufficient charge or power the unit using a TASCAM PS-P515U AC adaptor (sold separately) or USB bus power from a computer.

The program has been set so that the update will not be conducted if battery power is insufficient.

- **1 Download the most recent firmware from the TEAC Global Site (http://teac-global.com/). If the file that you have downloaded is compressed in ZIP format, for example, decompress it.**
- **2 Turn the unit's power ON and use the included USB cable to connect it with a computer. This unit will be recognized as an external drive (external storage device) by the computer.**
- **3 Copy the downloaded firmware (DR07mk2-11.101 for V1.01) to the** *UTILITY* **folder on the DR-07MKII.**
- **4 After copying has completed, disconnect the unit from the computer following the correct procedures, and turn the unit power OFF.**
- **5 While pressing and holding both the MARK and Â buttons, turn the unit power ON.**

The unit starts up in update mode, and the update file appears on the screen.

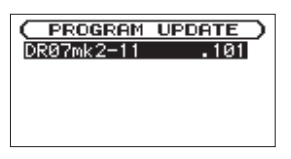

#### **CAUTION**

- **•** If this screen does not appear, turn the power OFF. Then while pressing and holding both the **MARK** and **A** buttons, turn the unit's power ON again. Continue to press and hold the **MARK** and  $\leftarrow$  buttons firmly until this screen appears.
- **•** When firmware has been copied to this unit's *UTILITY* folder from a Mac, in addition to the firmware file itself, another file with". " added to the beginning of the firmware name is also shown. Use the file without the ". " at the beginning of the name.

#### **NOTE**

- **•** This screen shows a list of the firmware update files inside the *UTILITY* folder of the unit. Also, the screen shows the firmware copied at Step 3 above. No Update File appears if there is no update file in the *UTILITY* folder.
- **•** The screen shown is an example. The actual display differs.

**6 Use the +/− buttons to select the firmware and press the**  $\blacktriangleright$  **button to open the following screen.** 

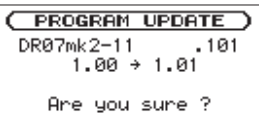

The current version appears on the left and the updated version appears on the right.

### **NOTE**

The screen shown is an example. The actual display differs.

- **7** Press the ▶ button to start the update.
- **8 When the update is complete, Update** Complete **appears at the bottom of the screen, and then the power turns OFF automatically. Turn the power ON again.**
- **9 Follow the "Confirmation of firmware version" instructions above to check that the** System Ver. **is now the most recent version of the firmware.**

This completes the procedure for updating this unit.

**10 Connect to a computer with USB and delete the firmware update from the unit's** *UTILITY* **folder.**